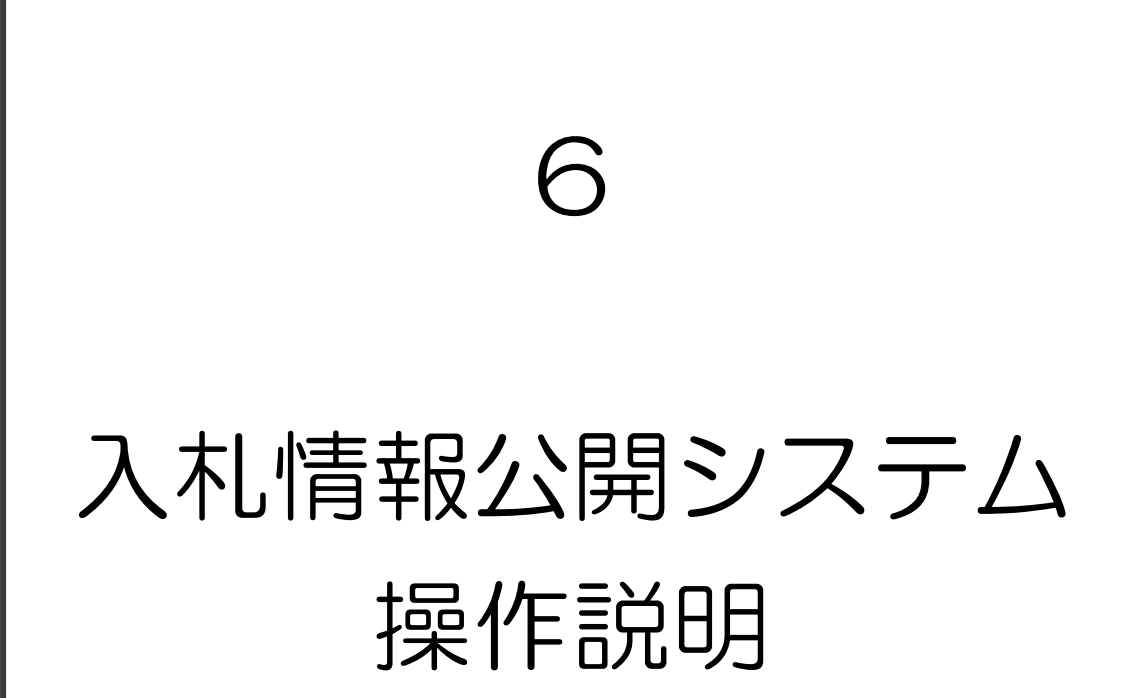

# 6 入札情報公開システム操作説明

入札情報公開システムの操作方法について説明します。

なお、システムの操作方法が不明な場合は、以下のヘルプデスクまでご連絡ください。

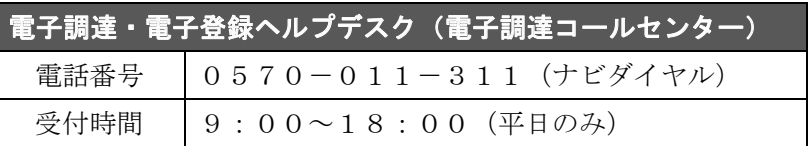

#### (1)入札予定を参照する方法

ア 堺市電子調達・電子登録ポータルサイトよりシステムへアクセスします。

#### (ページ位置)

 堺市トップページ → 産業・ビジネス → 入札・契約・公売 → 物品調達、業務委託・ 役務の提供、賃借・売払い → 堺市電子調達・電子登録ポータルサイト → 入札情報 公開システム関係

#### (ページURL)

http://www.city.sakai.lg.jp/sangyo/nyusatsu/kensetsu/system/nyusatsu/index.html

①「入札情報公開システム(物品調達・業務委託)入口はこちら」をクリックします。

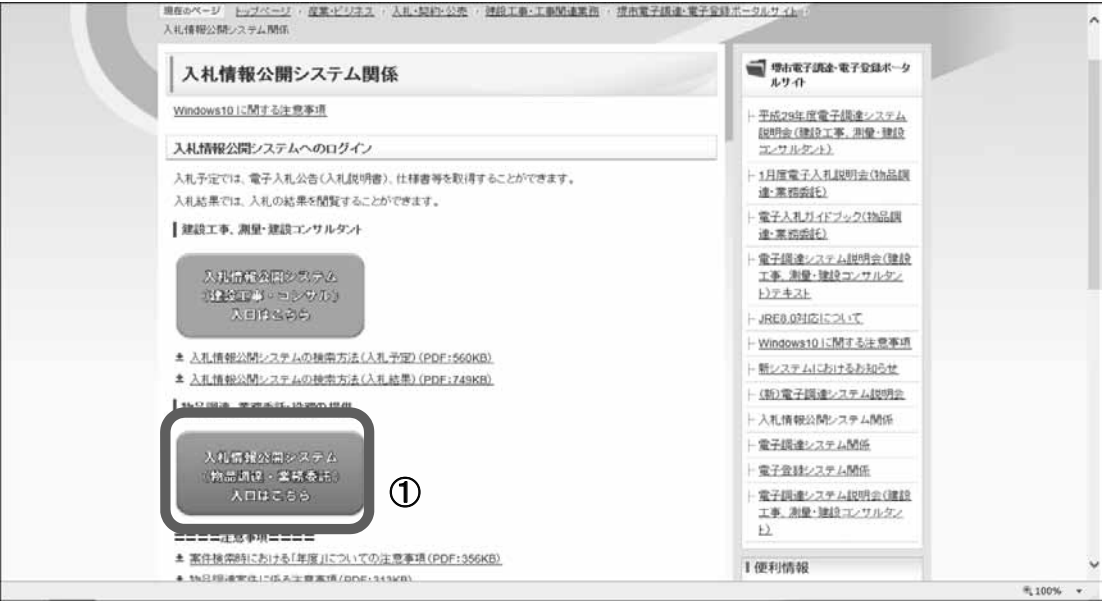

イ システムのトップページが表示されるので、入札予定検索画面を表示させます。

トップページ ①图视频 ■入札結果 堺市入札情報公開システム **气100% →** 

①「入札予定」をクリックします。

1

2

3

4

5

6

 $\overline{7}$ 

※堺市 トップページ  $\odot$ 2017.11.22 12:59 1

入札情報公開システム操作説明

#### ウ 入札予定検索画面が表示されるので入札予定の検索を行います。

① 検索条件を入力します。

## ※ 検索条件を絞り込み過ぎると、対象の案件が表示されないことがありますので、 ご注意ください。

②「検索」をクリックします。

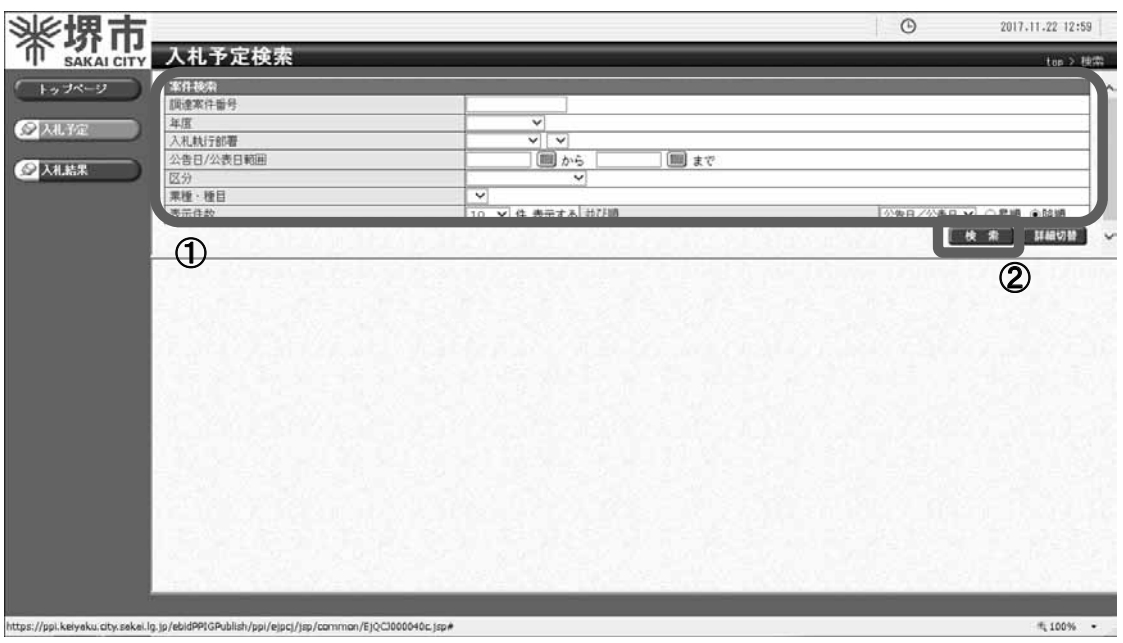

### なお、「詳細切替」をクリックすると、調達案件名称による検索が可能となります。

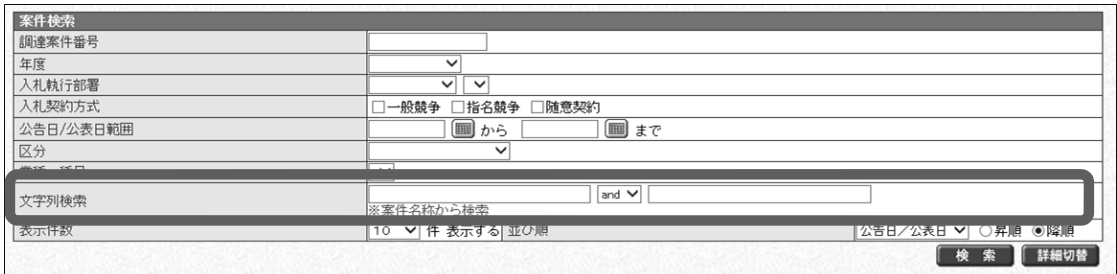

### エ 検索結果が表示されるので、詳細を確認したい調達案件を表示します。

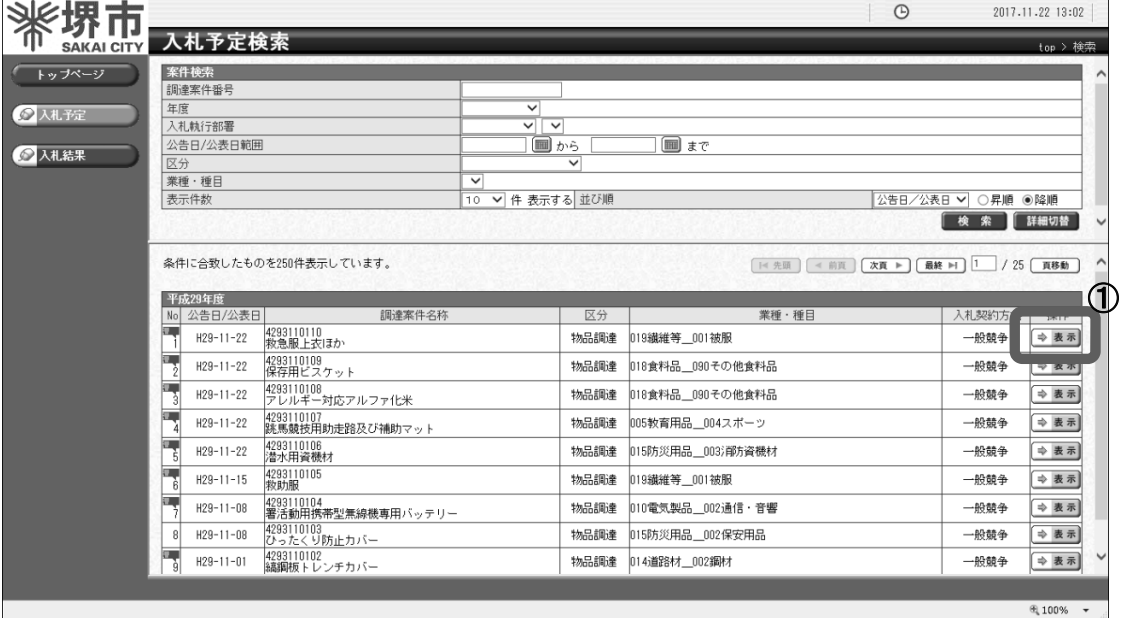

①「表示」をクリックします。

### オ 案件の詳細情報が表示されます。

① 案件の内容を確認します。

② 各添付ファイルの「ダウンロード」をクリックし、ファイルを保存します。

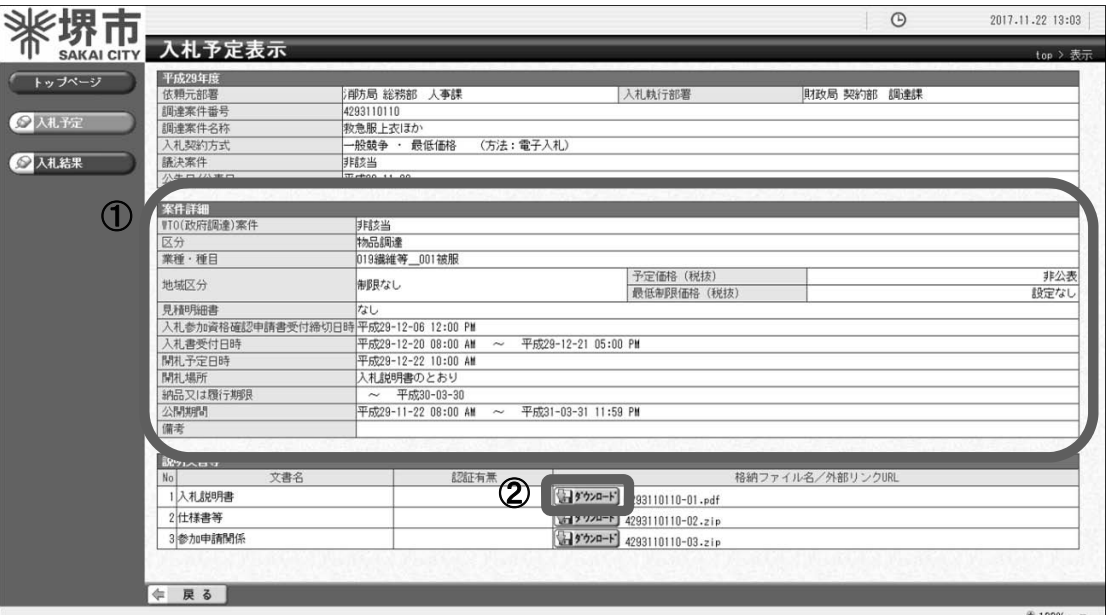

 なお、入札説明書等は、入札情報公開システムの添付ファイルを直接開くのではなく、 一旦パソコンに保存してから正しく開くか確認してください。

また、その際にファイルの破損等に備えてコピーをとっておいてください。

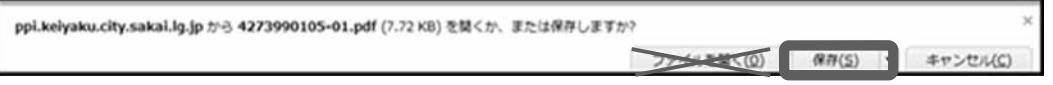

カ 物品調達案件における「業種・種目」に係る注意事項

## 区分が「物品調達」の案件については、各画面で表示の「業種・種目」がその案件へ の参加資格を制限しているものではありません。

必ず、入札説明書に記載の参加資格を参照してください。

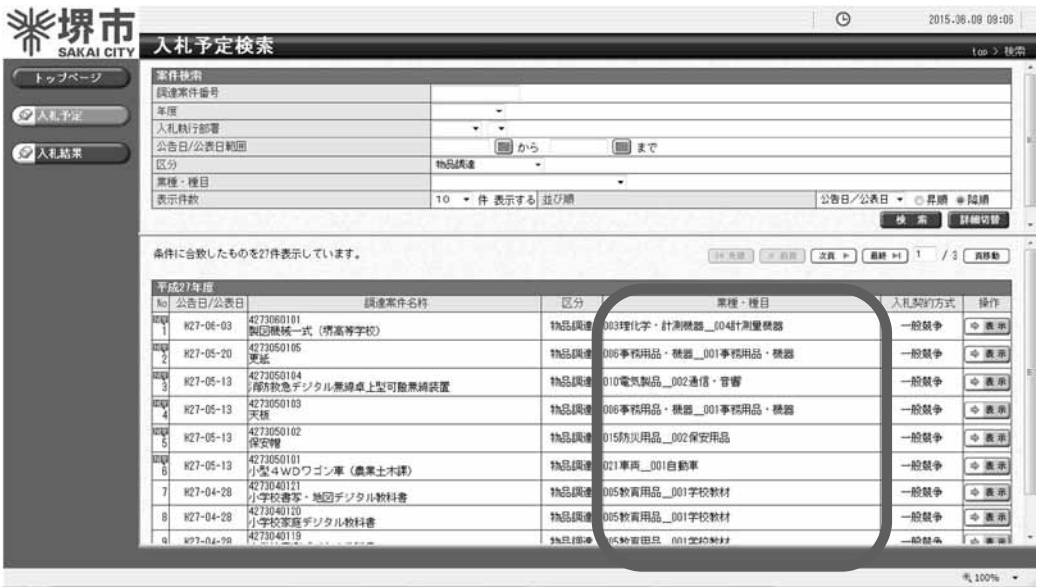

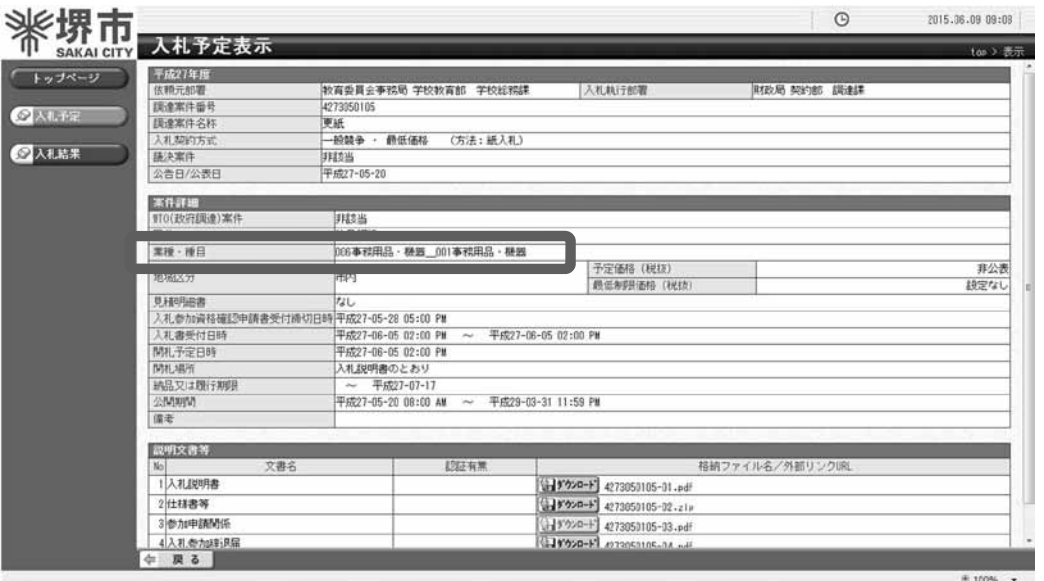

キ 案件検索時の「年度」に係る注意事項

 検索条件の中に「年度」の項目がありますが、「年度」とは公告を実施した日の属する 年度であり、契約締結の予定日ではありません。

 よって、平成 30 年度に契約を締結する予定の案件であっても、平成 29 年度中に公告 を実施した案件を検索する場合の「年度」は「平成 29 年度」を選択する必要があるので、 注意してださい。

なお、「入札結果」の検索にあたっても同様です。

例 : 以下の案件を検索する場合の「年度」は「平成 29 年度」とする必要があり ます。 ※「平成 30 年度」として検索した場合は、検索結果に表示されません。 公告日:平成 30 年 3 月 1 日 …(平成 29 年度) 契約日:平成 30 年 4 月 1 日 …(平成 30 年度)

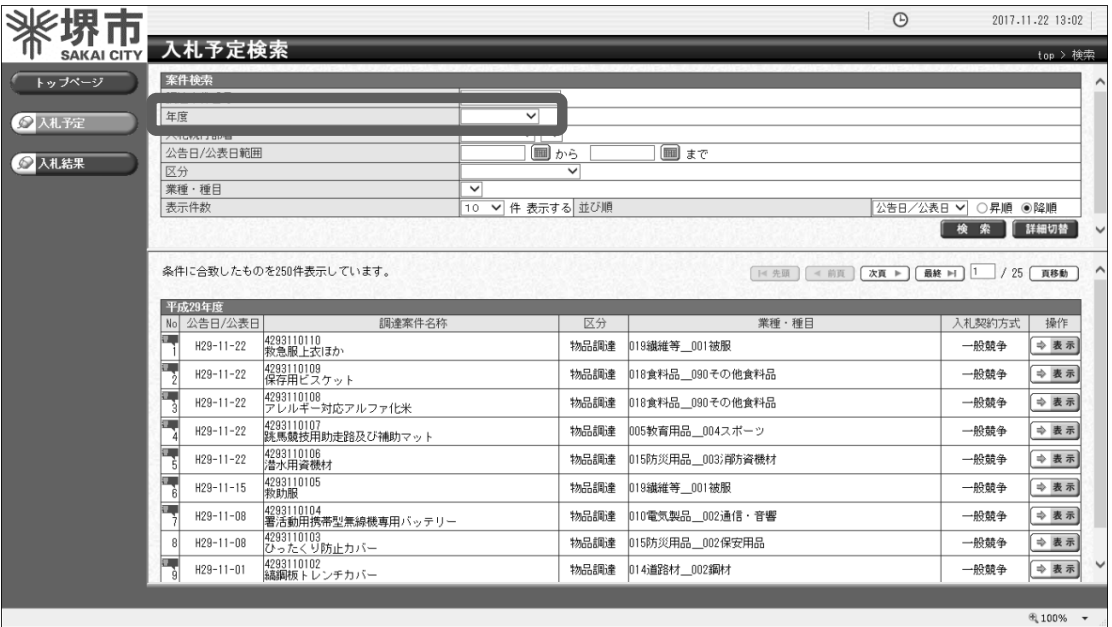

1

2

3

4

5

(2)入札結果を参照する方法

ア 堺市電子調達・電子登録ポータルサイトよりシステムへアクセスします。

#### (ページ位置)

 堺市トップページ → 産業・ビジネス → 入札・契約・公売 → 物品調達、業務委託・ 役務の提供、賃借・売払い → 堺市電子調達・電子登録ポータルサイト → 入札情報 公開システム関係

(ページURL)

http://www.city.sakai.lg.jp/sangyo/nyusatsu/kensetsu/system/nyusatsu/index.html

①「入札情報公開システム(物品調達・業務委託)入口はこちら」をクリックします。

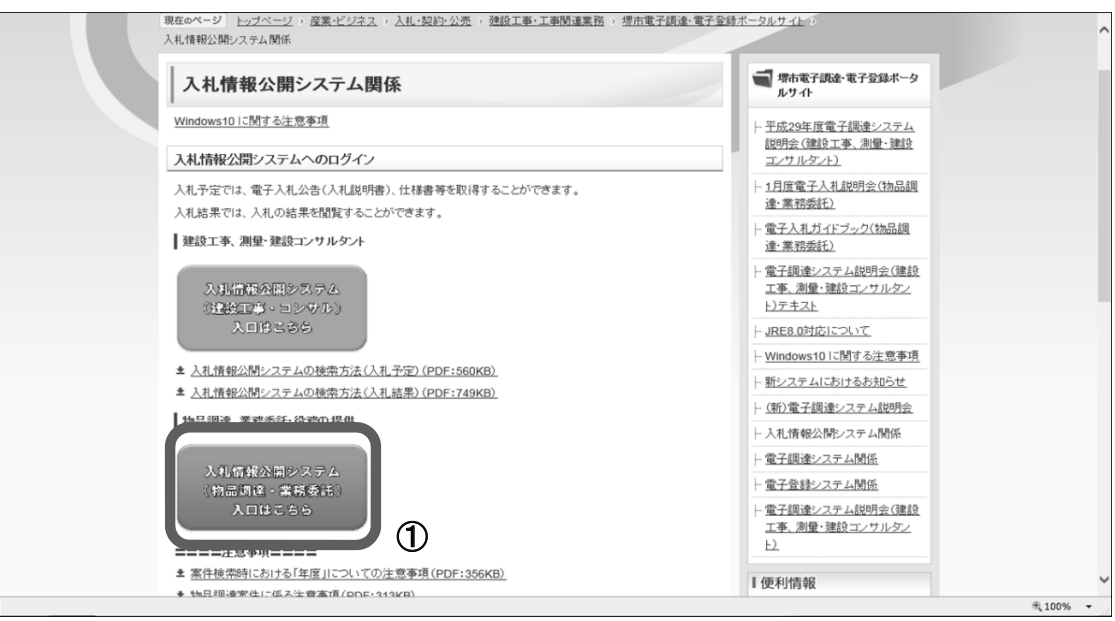

イ システムのトップページが表示されるので、入札結果検索画面を表示させます。

①「入札結果」をクリックします。

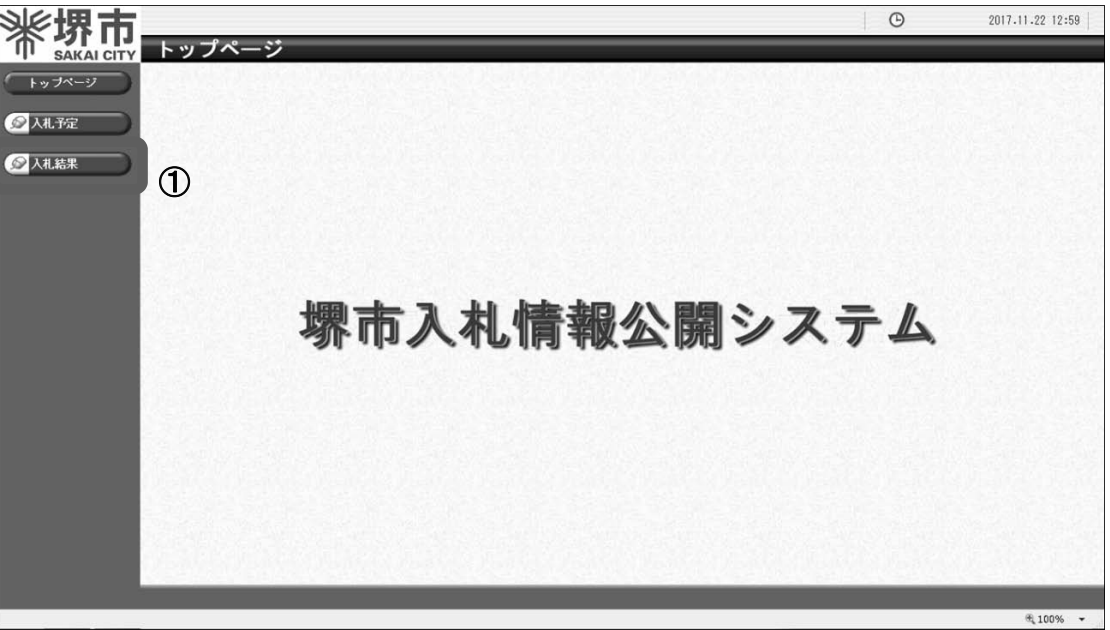

1

① 検索条件を入力します。

## ※ 検索条件を絞り込み過ぎると、対象の案件が表示されないことがありますので、 ご注意ください。

②「検索」をクリックします。

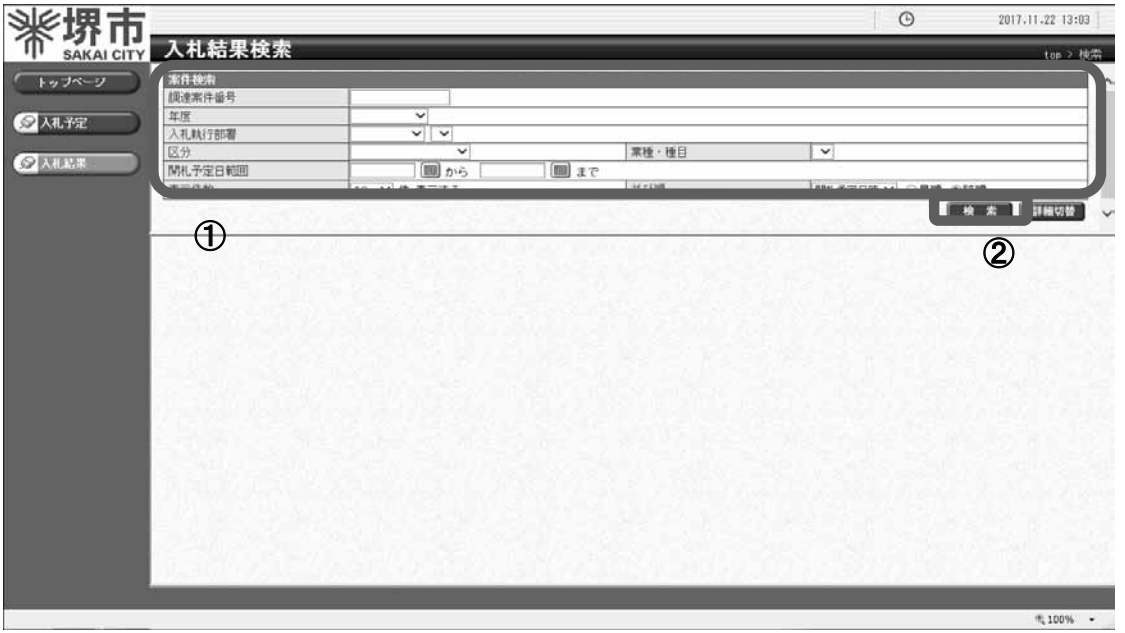

 なお、「詳細切替」をクリックすると、調達案件名称又は落札者名による検索が可能とな ります。

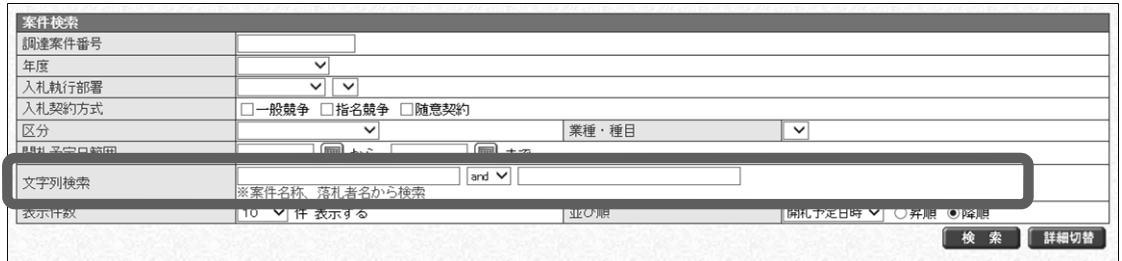

1

2

### エ 検索結果が表示されるので、詳細を確認したい調達案件を表示します。

①「表示」をクリックします。

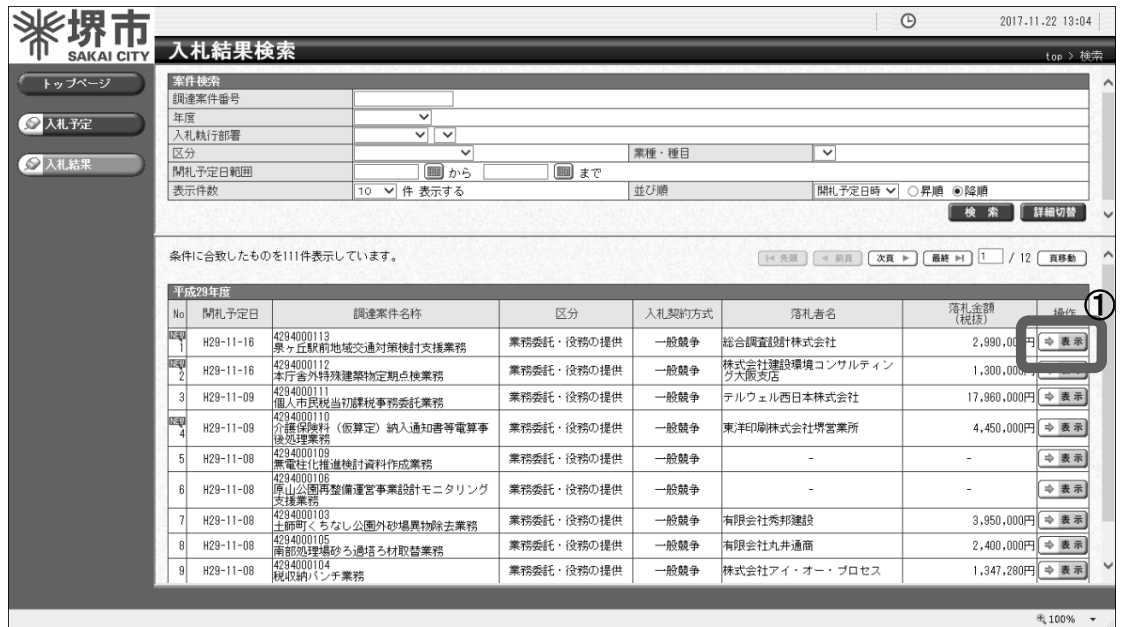

## オ 案件の詳細情報が表示されます。

案件の内容を確認します。

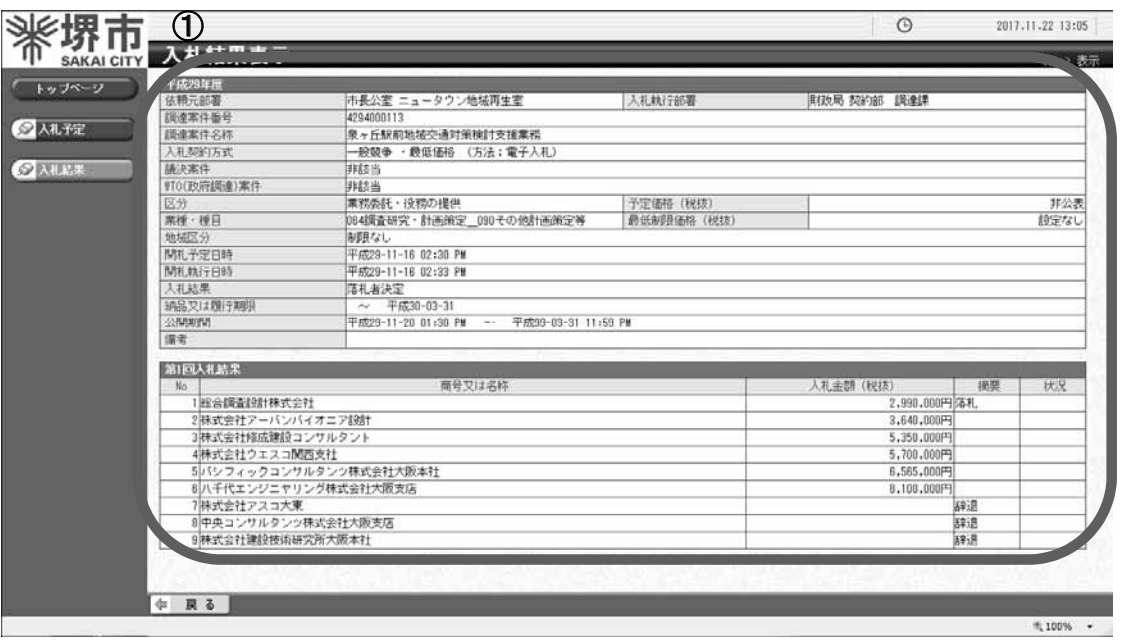